# 静岡市事業者向け 電子契約操作マニュアル

電子印鑑なら **GMOサイン** 

**サービス事業者 : GMOグローバルサイン・ホールディングス株式会社** 

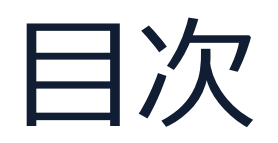

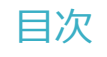

- 1 会社紹介
- 2 電子契約とは
- 3 契約締結の流れ

# 締結

- 4 電子署名の確認方法
- 5 困ったときは

# 1 会社紹介

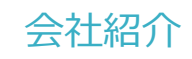

**SHIP** 

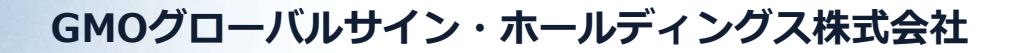

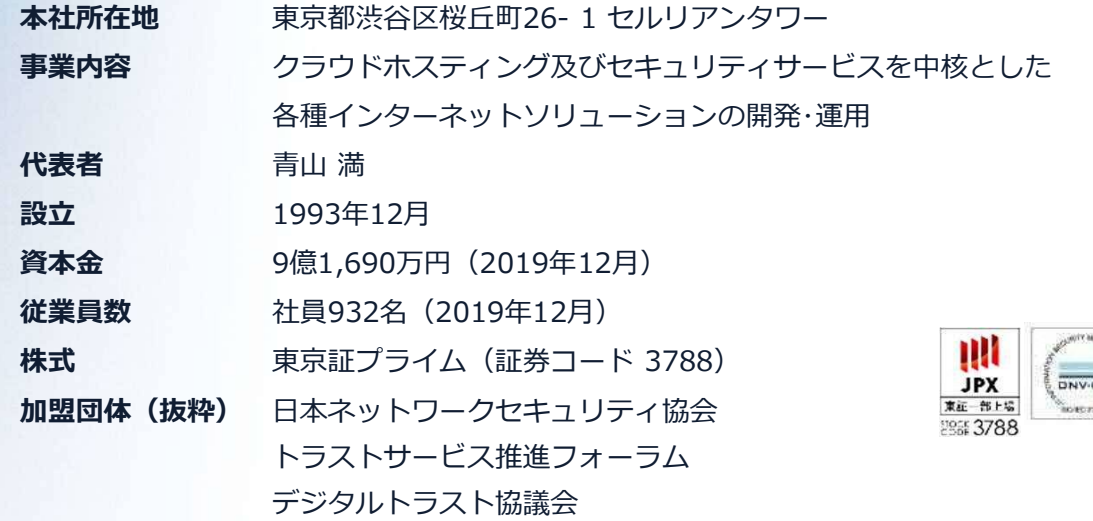

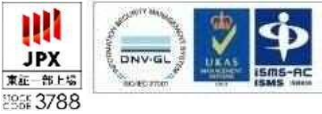

**クラウド・ホスティング、セキュリティ事業をはじめ、 幅広いラインナップでお客さまのビジネスを支えています。**

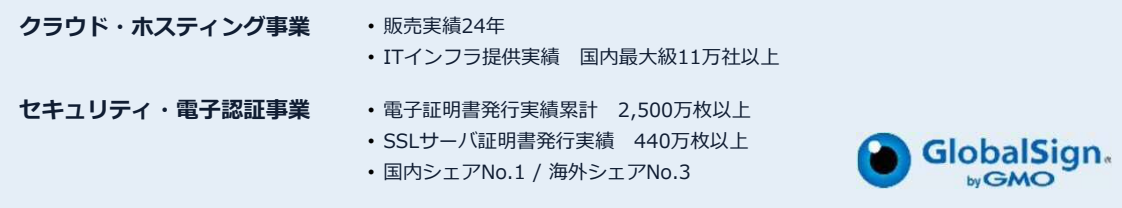

# 2 電子契約とは

電子契約とは

# **電子契約の主なメリット**

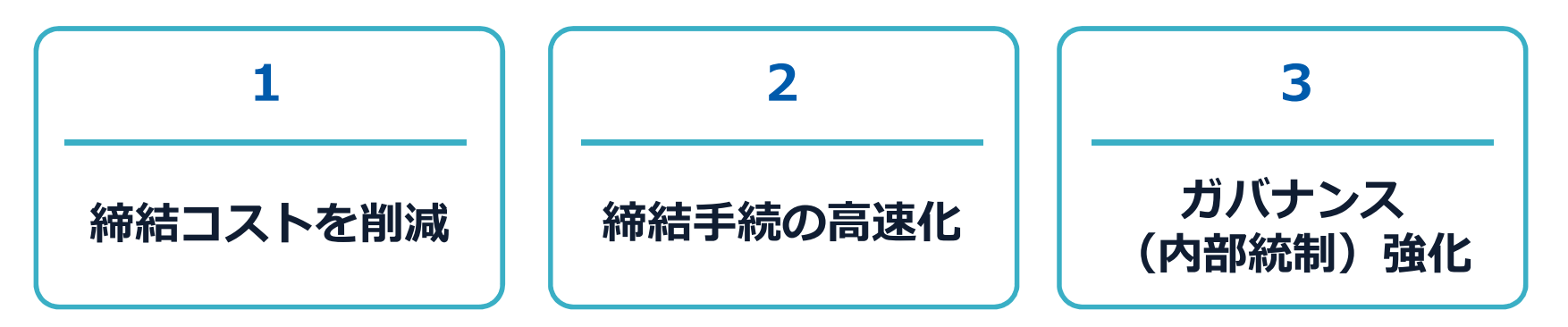

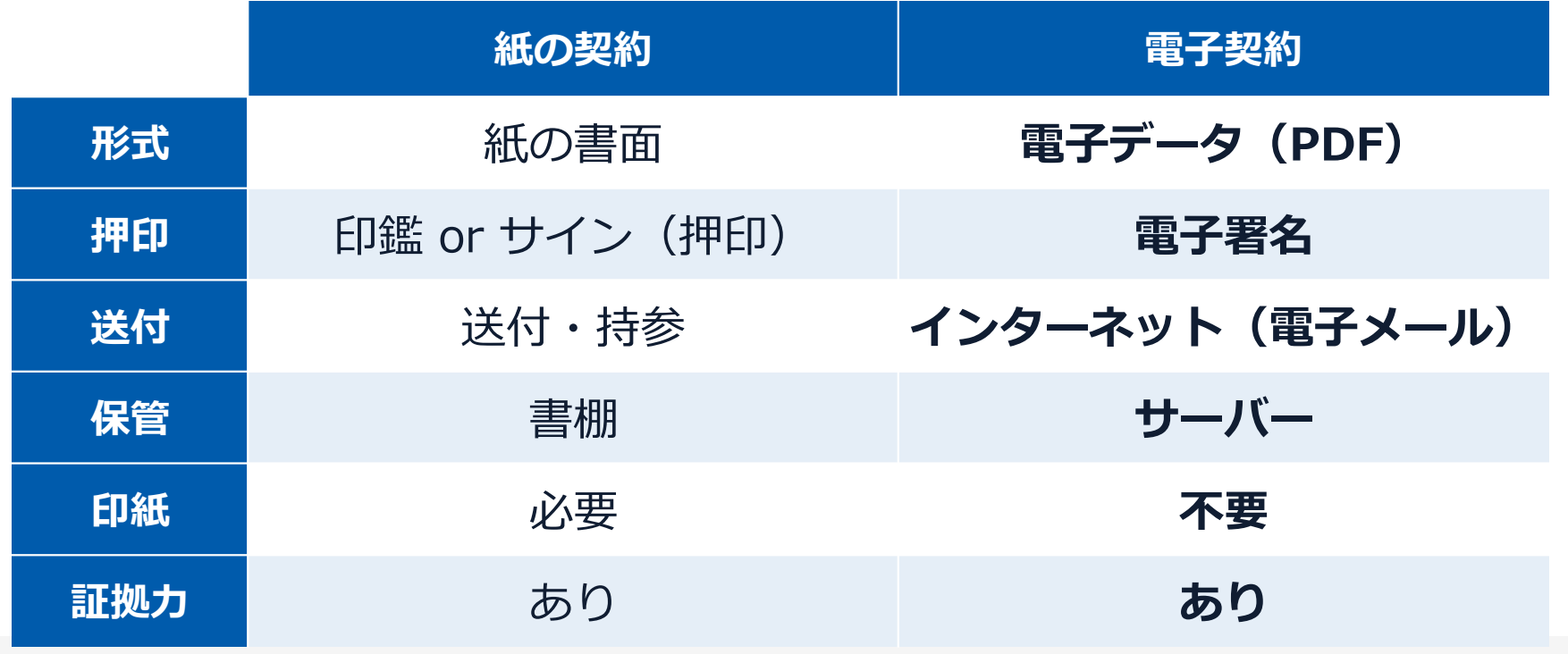

7

### 電子契約とは **|** 法的効力を証明する仕組み

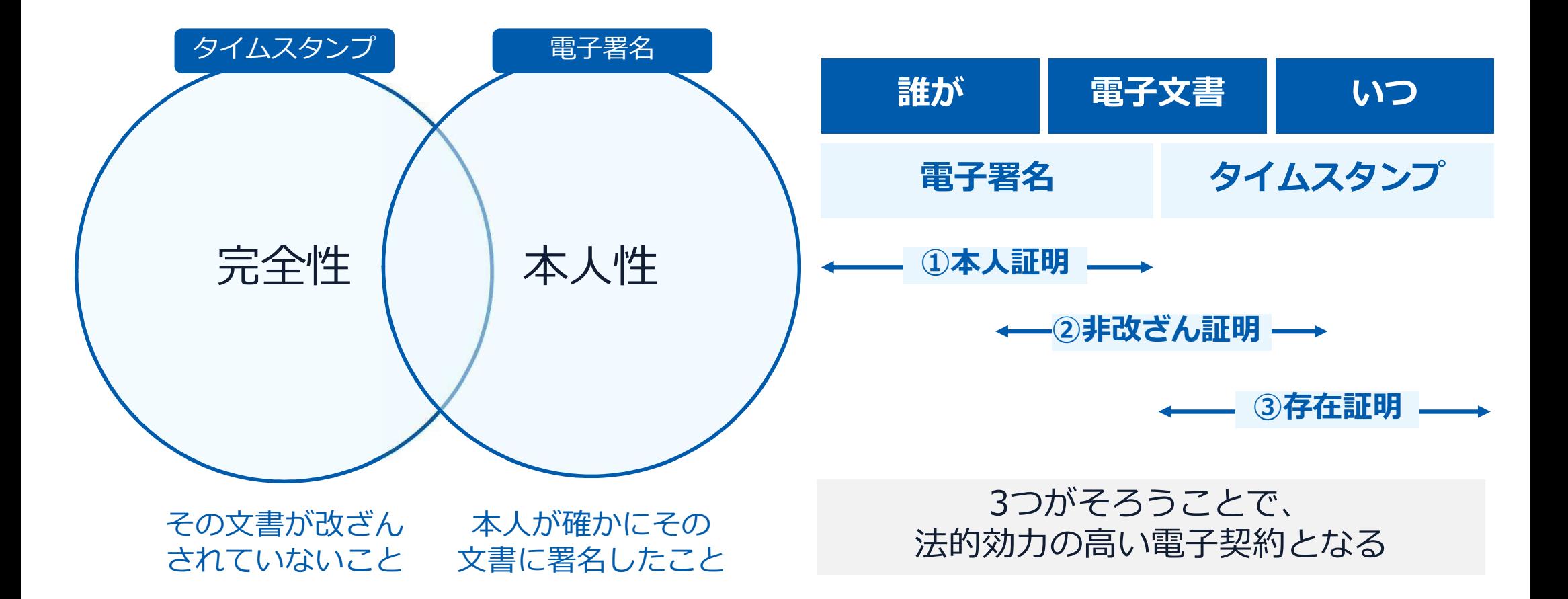

### 電子契約とは **|** 電子帳簿保存法

### 電子契約は、電子帳簿保存法第2条5号「電子取引」に該当し、 その電磁的記録の保存については、同7条の要件に従う必要があります。

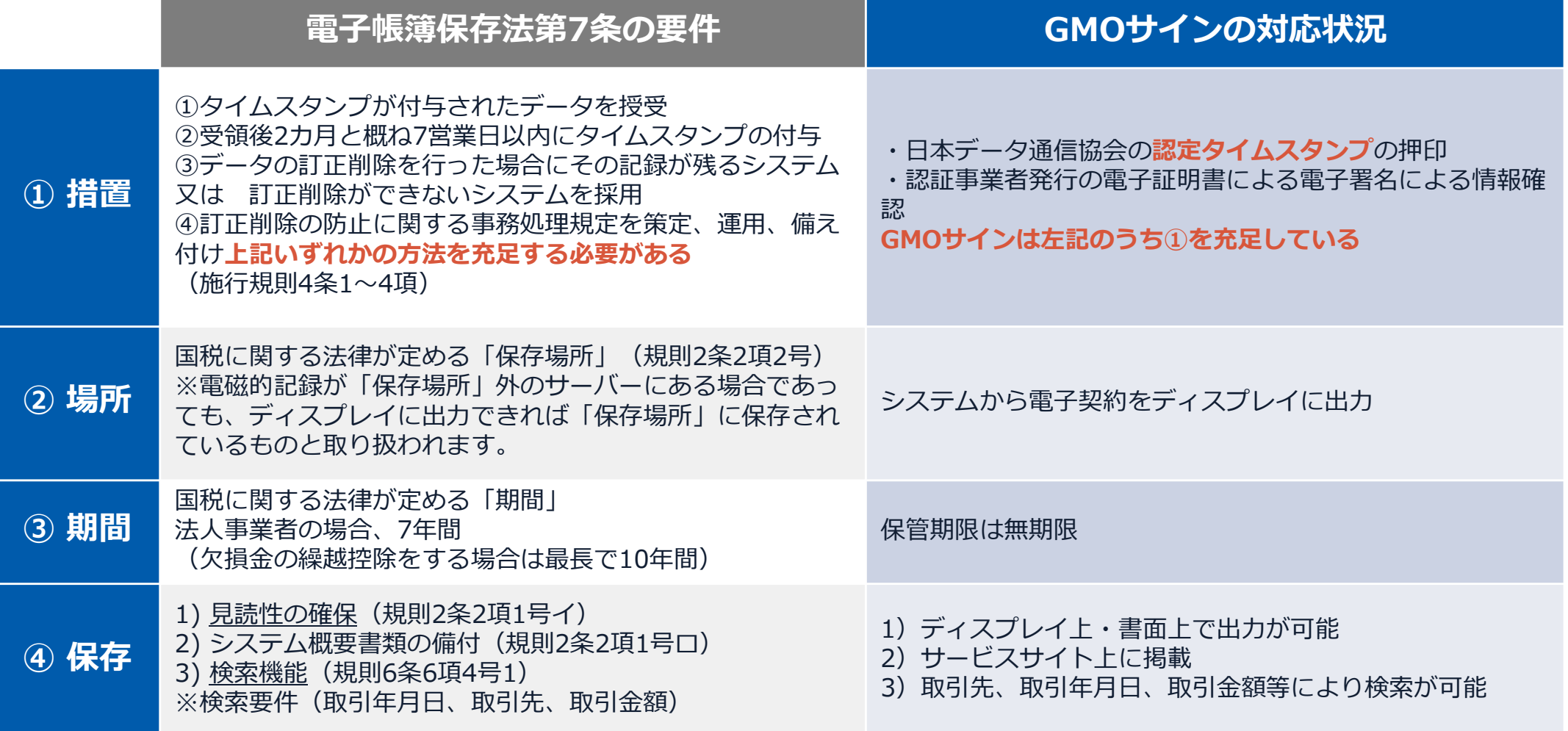

2022年1月の電子帳簿保存法改正によりGMOサインのシステムは「優良」の区分に該当します

### 電子契約とは **|** 電子帳簿保存法改正(2022年1月)

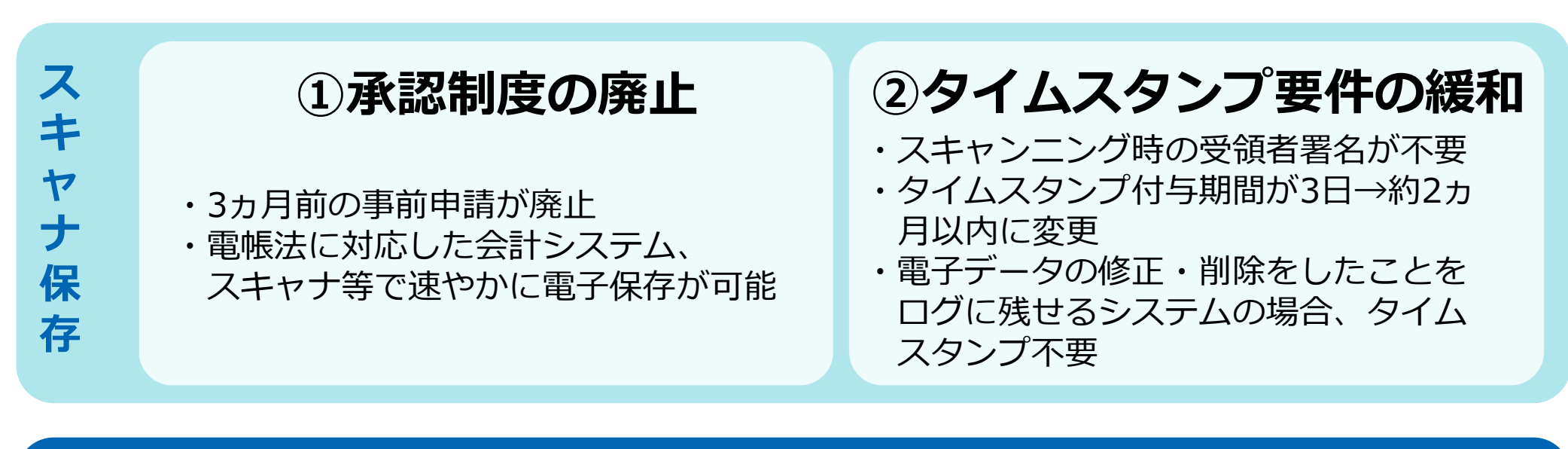

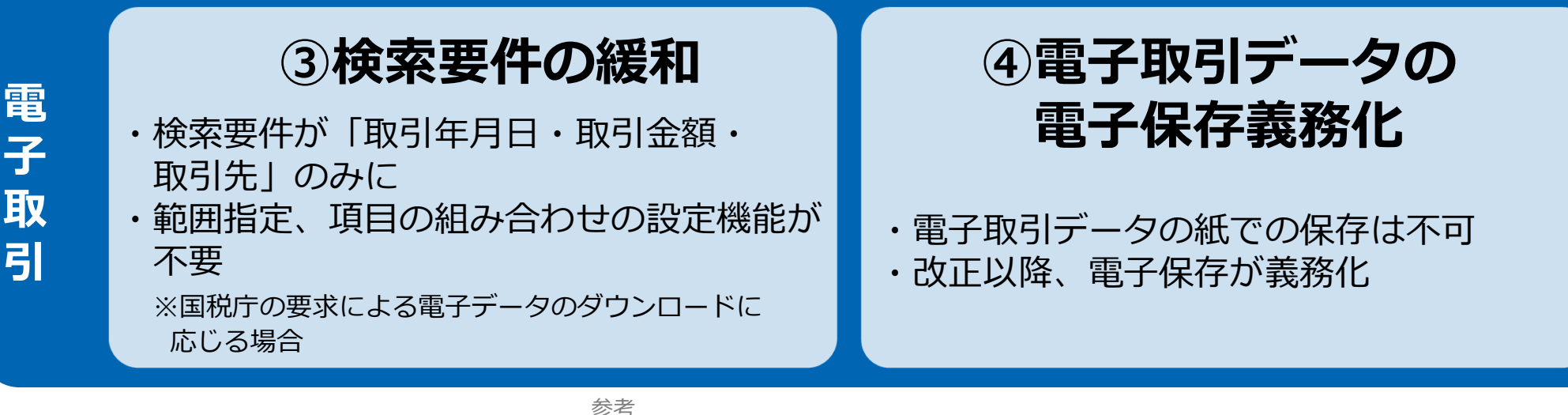

(国税庁) 電子帳簿保存法について https://www.nta.go.jp/law/joho-<br>zeikaishaku/sonota/jirei/

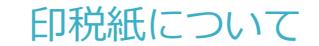

印紙税法第2条は、課税対象となる**「文書には、…印紙税を課する。」と規定**しています。

この「文書」に電子契約が該当するかが問題となりますが

内閣総理大臣による答弁および国税庁への照会への回答において

**電子文書には印紙税が課税されない**と明言されています。

### **※内閣参質162第9号 平成17年3月15**

**日**

http://www.sangiin.go.jp/japanese/joho1/kousei/syuisyo/ 162/touh/t162009.htm

「事務処理の機械化や電子商取引の進展等により、こ れまで専ら文書により作成されてきたものが電磁的記 録により作成されるいわゆるペーパーレス化が進展し つつあるが、**文書課税であるにおいては、電磁的記録 により作成されたものについて課税されない**」

### **※国税庁ウェブサイト 照会事項への回答**

https://www.nta.go.jp/about/organization/fukuoka/bunsh okaito/inshi\_sonota/081024/02.htm

「注文請書の現物の交付がなされない以上、たとえ**注文 請書を電磁的記録に変換した媒体**を電子メールで送信し たとしても、ファクシミリ通信により送信したものと同 様に、課税文書を作成したことにはならないから、**印紙 税の課税原因は発生しない**」

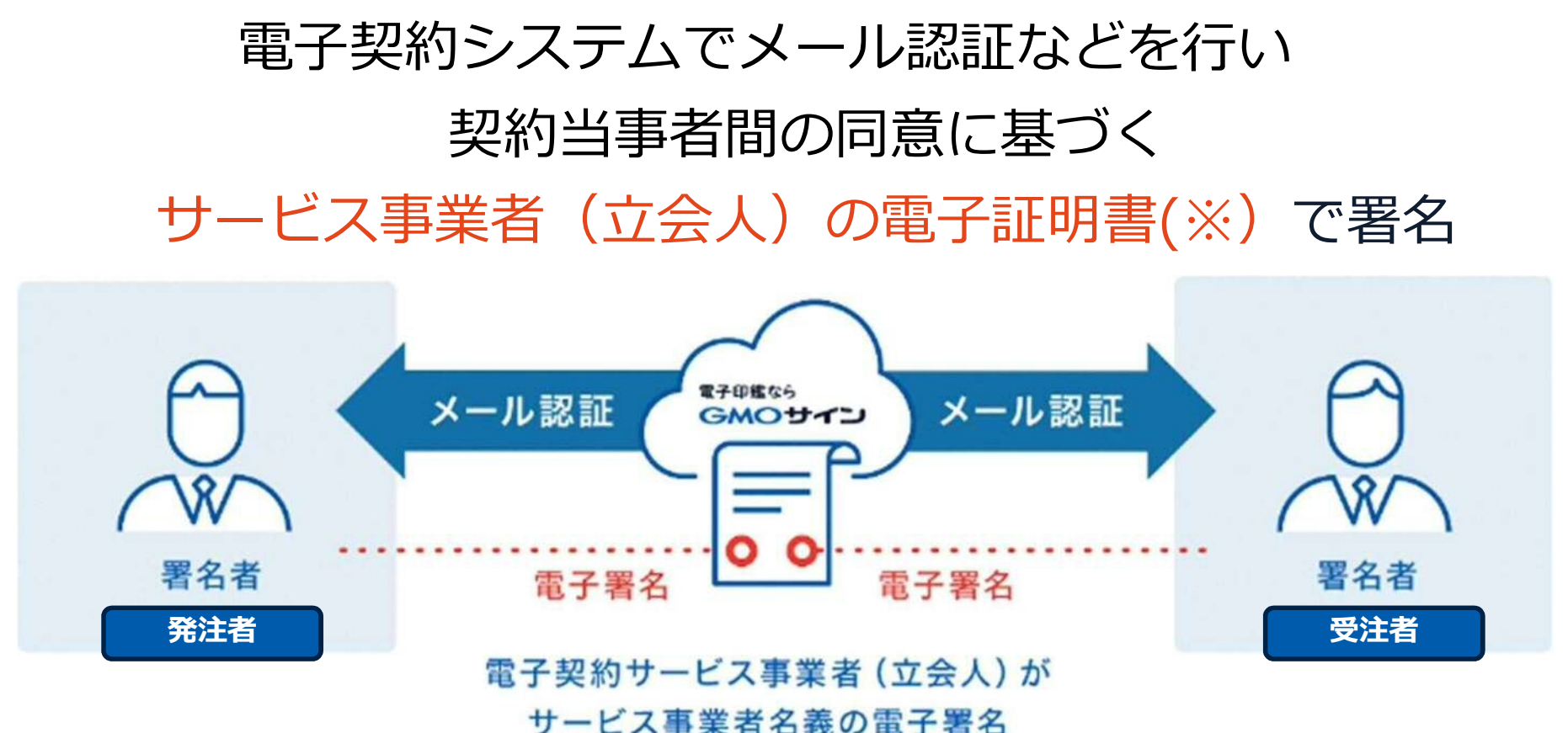

# 受注者はインターネット環境と電子メールアドレスが

あれば利用可能。費用負担もありません。

※電子証明書:電子申請の際、申請者が送信する電子データが原本であること、改変されていないことを証明するためのもの

### 5つのポイント

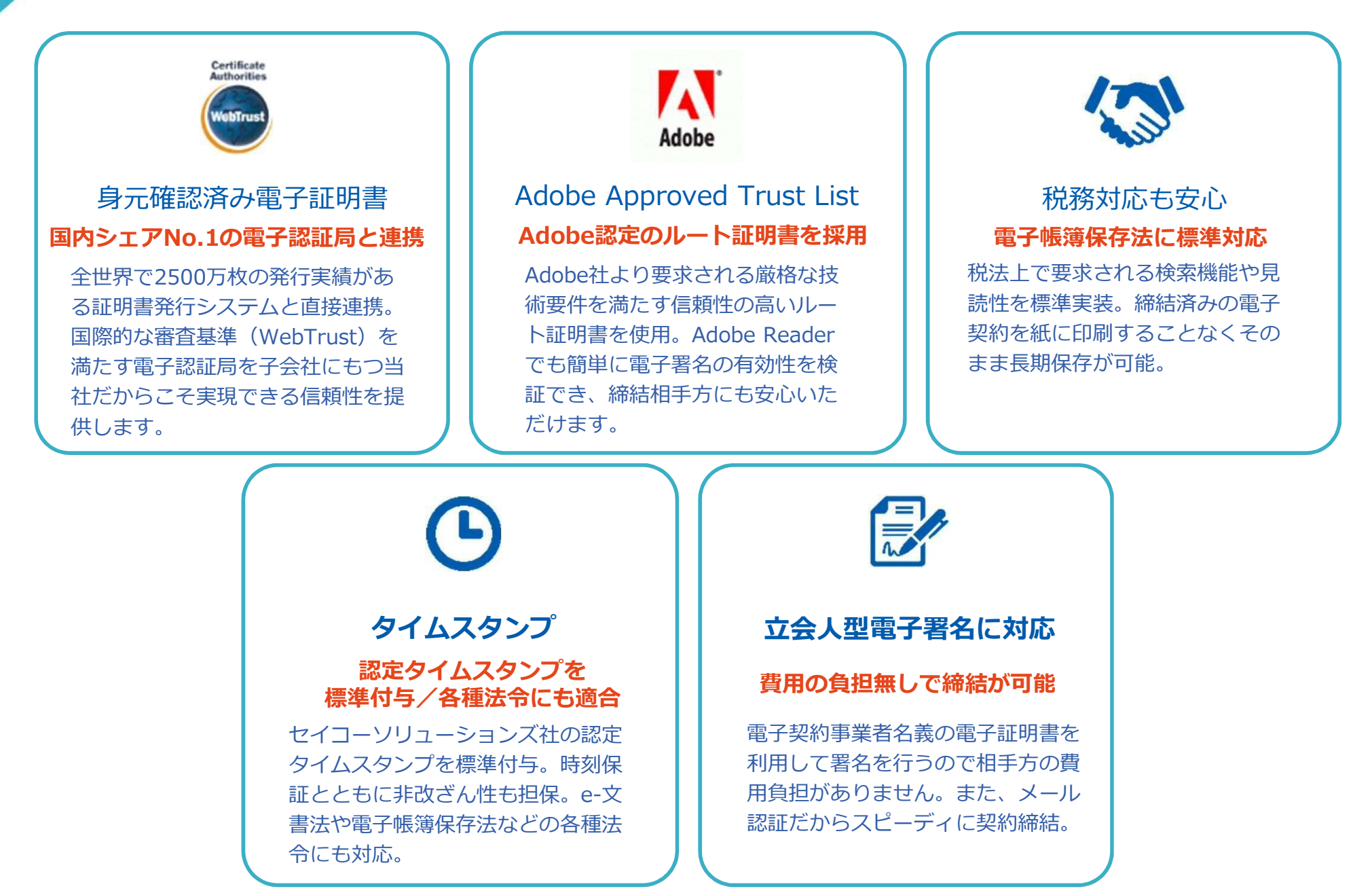

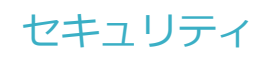

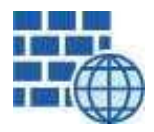

**WAF** (Web Application Firewall) 不正な攻撃からシステムを保護

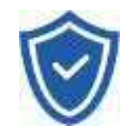

### **セキュリティ診断**

外部のセキュリティ専門業者による ぜい弱性診断を定期的に実施

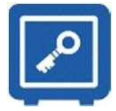

### すべての署名鍵は、堅牢な環境で **専用環境**(HSM)**で署名鍵保管**

生成・保管し、不正利用を防止

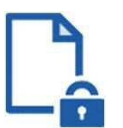

# **ファイル暗号化** z

1つ1つの契約データごとに 個別の暗号化を実施し安全に保管

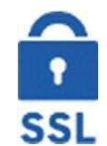

#### **通信の暗号化** SSLにより通信を暗号化し

盗み見や改ざんを防止

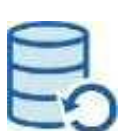

### **データバックアップ**

すべての契約データを毎日バックアップ 日次でバックアップしているほか 月次・年次でもバックアップを実施

### **安全性 信憑性**

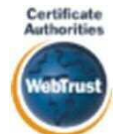

#### **WebTrustの厳格な審査をクリア**

システムで使用する電子証明書は 国際的な電子商取引保証基準に準拠

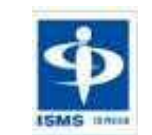

#### **セキュリティ基準 ISMS取得済**

情報セキュリティマネジメントシステム ISO/IEC 27001:2013・JIS Q 27001:2014

### **内部統制**

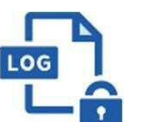

#### **操作ログ管理機能**

契約文書の閲覧やダウンロードなど 各種操作を保存しており追跡が可能

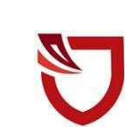

#### **多要素認証・IP制限・SSO**

ワンタイムパスワードなど、高度な認証方法に より社外からの業務外のアクセスや 情報漏洩対策も万全

**サポート**

### **連絡窓口**

電話・メール・ウェブフォーム ウェブ会議システム・ウェブチャット

雪子印鑑なら GMOサイン

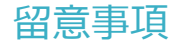

### **書面での契約事務との変更点**

### **1 契約締結日は発注者・受注者双方が電子署名を講じた日です。**

〔根拠〉地方自治法第234条第5項 〔運用〕

- ・市が受注者の後、契約書に記載されている契約締結日に電子署名を行う。
- ・契約書に必ず履行開始日を入れる。
- ・遡り契約は原則認めない。

### **2 落札(決定)日から7日以内に受注者から電子署名を講じてもらいます。**

〔根拠〕契約規則第31条 〔運用〕

- ・必要書類が揃い次第、速やかに電子署名を受注者に依頼する。
- ・受注者が締結期限以内に署名が出来ない場合は、紙面での契約に切り替えて締結を行う。
- **3 契約書の文言を電子契約用に変更します。**

〔運用〕次のページ参照

・電子契約で使用する契約書は、原則として定型化された契約書とする。

# 3 契約締結の流れ

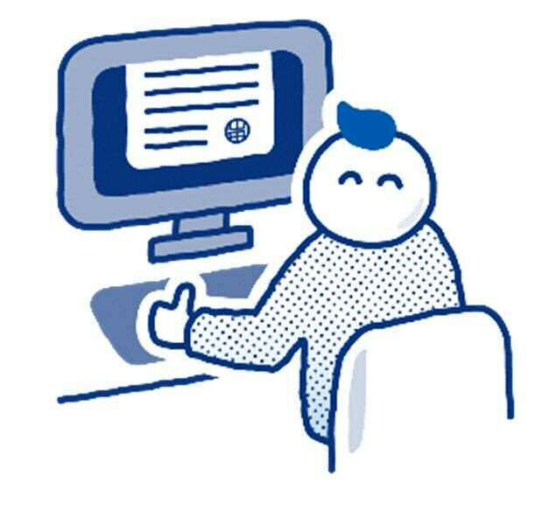

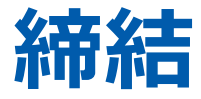

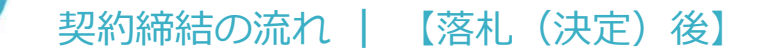

### **受注者に署名依頼メールが届きます**

メール件名「静岡市様より(例)〇〇補修工事契約書への署名依頼が届いています」

メール差出元「電子印鑑GMOサイン <noreply@gmosign.com>」

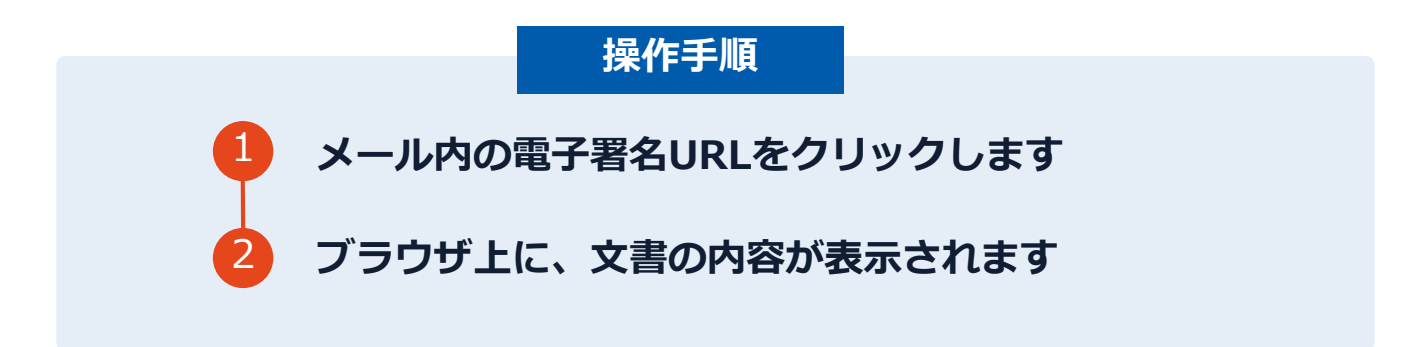

・事前に設定した受注者メールアドレス宛てに、契約書の確認依頼のメールが届きます。

### 契約締結の流れ **|** 【落札(決定)後】

(本契約の目的)<br>第1条 単は2に対し以下の条項に従い、本作用品を提供的に売り返し、2はこれを算い受) 「通用範囲」<br>第2条 半期的は、単の関において抽読される個別期内 (以下「個別期的」という) に通用す

**TAN THE MUNICIPAL AREA (SEE THE MUNICIPAL ARE** 

 $\bullet$ 

### **文書を確認します**

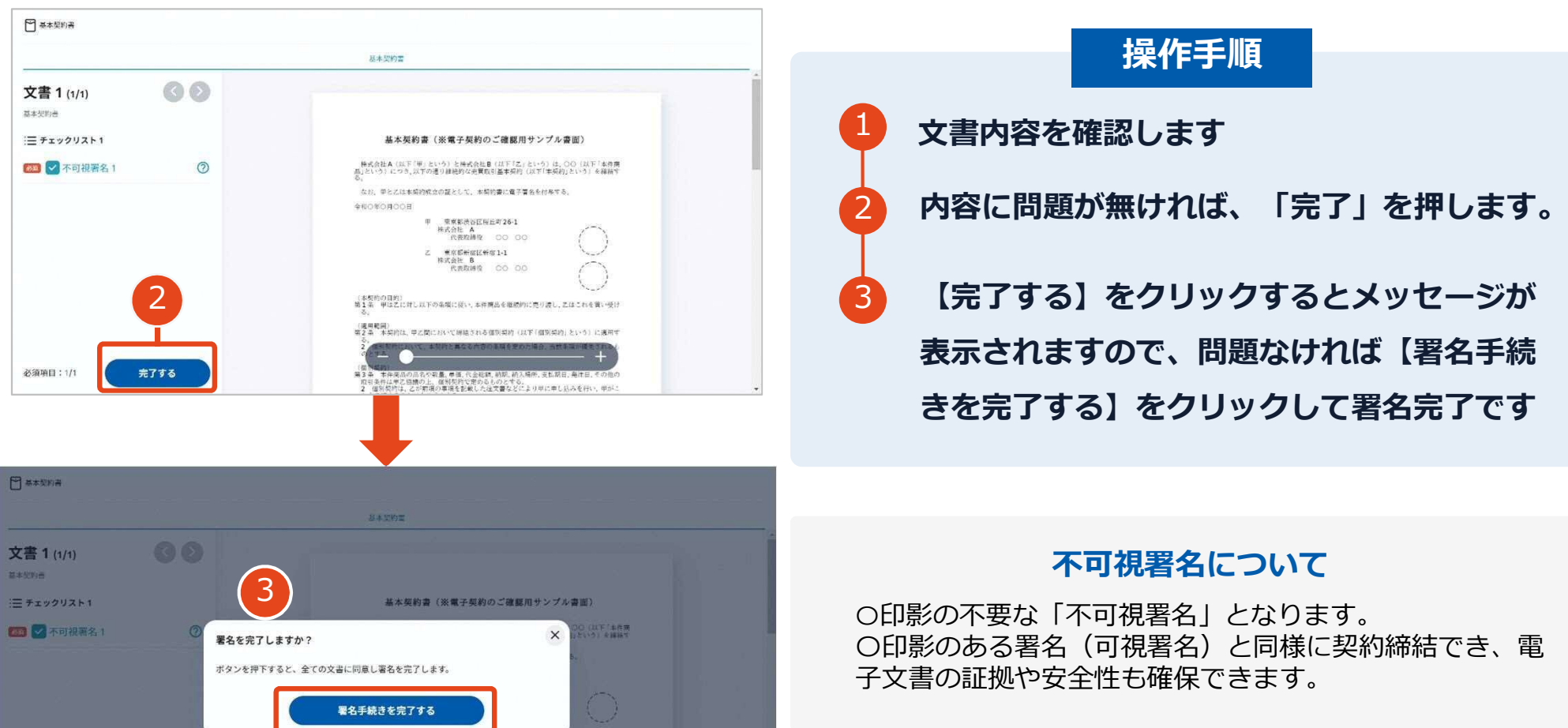

必须項目:1/1

# **複数の文書がある場合、文書表示枠の上部のタブを クリックすることで文書を選択することが可能です**

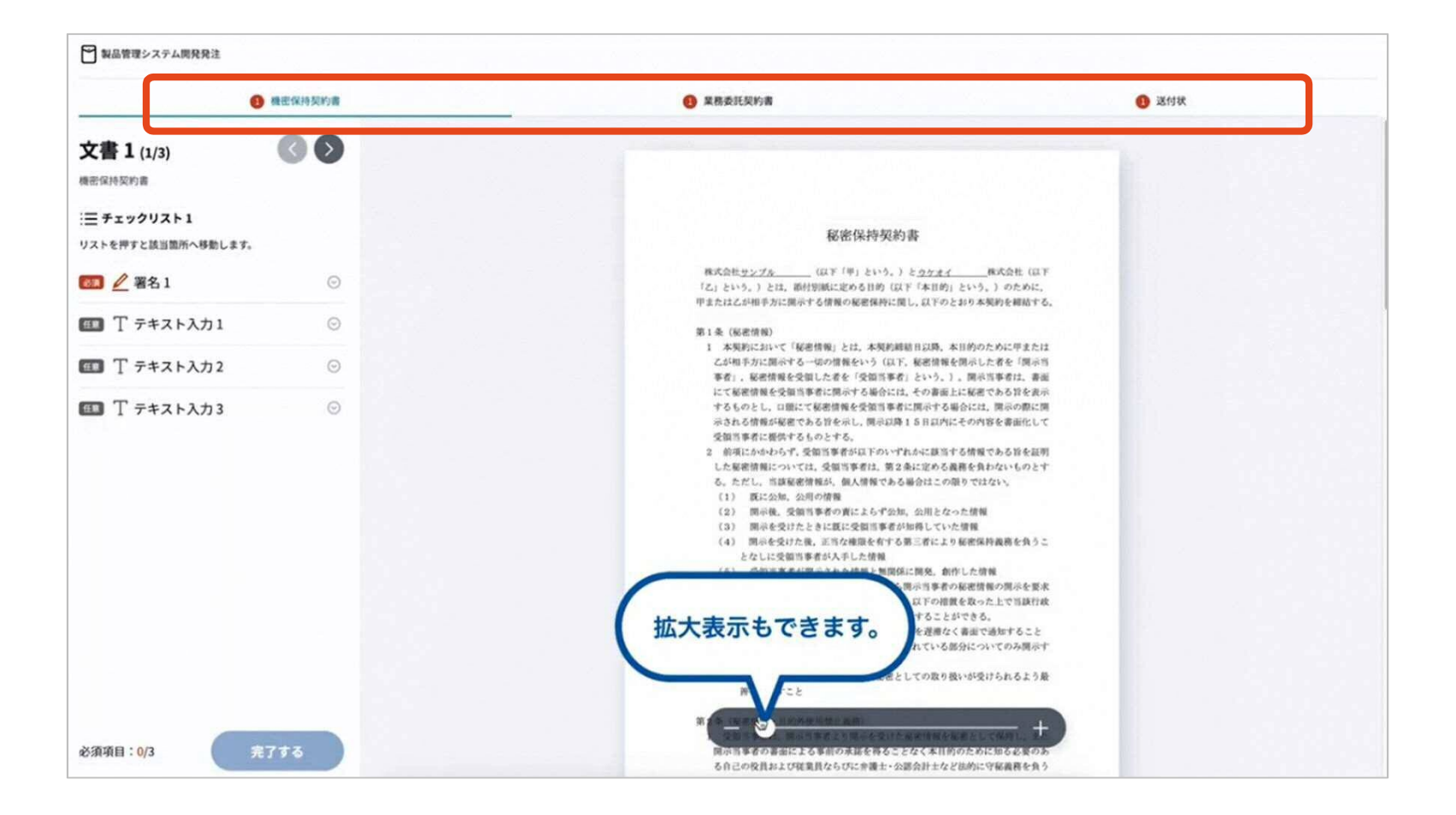

# **署名済文書のご案内が届きます**

### 受注者、発注者双方の署名完了後、電子署名完了のお知らせがメールで届きます。

### メール件名「電子署名完了のお知らせ」

### メール差出元「電子印鑑GMOサイン <noreply@gmosign.com>」

# **メールに記載の「ダウンロード」から締結した文書がダウンロードができます。 ダウンロードした契約書は必ず保管してください。**

# **電子署名完了メールから契約書のダウンロード**

2023/8/23以降、ダウンロードURLが付いたメールには、文書も添付されるようになります。

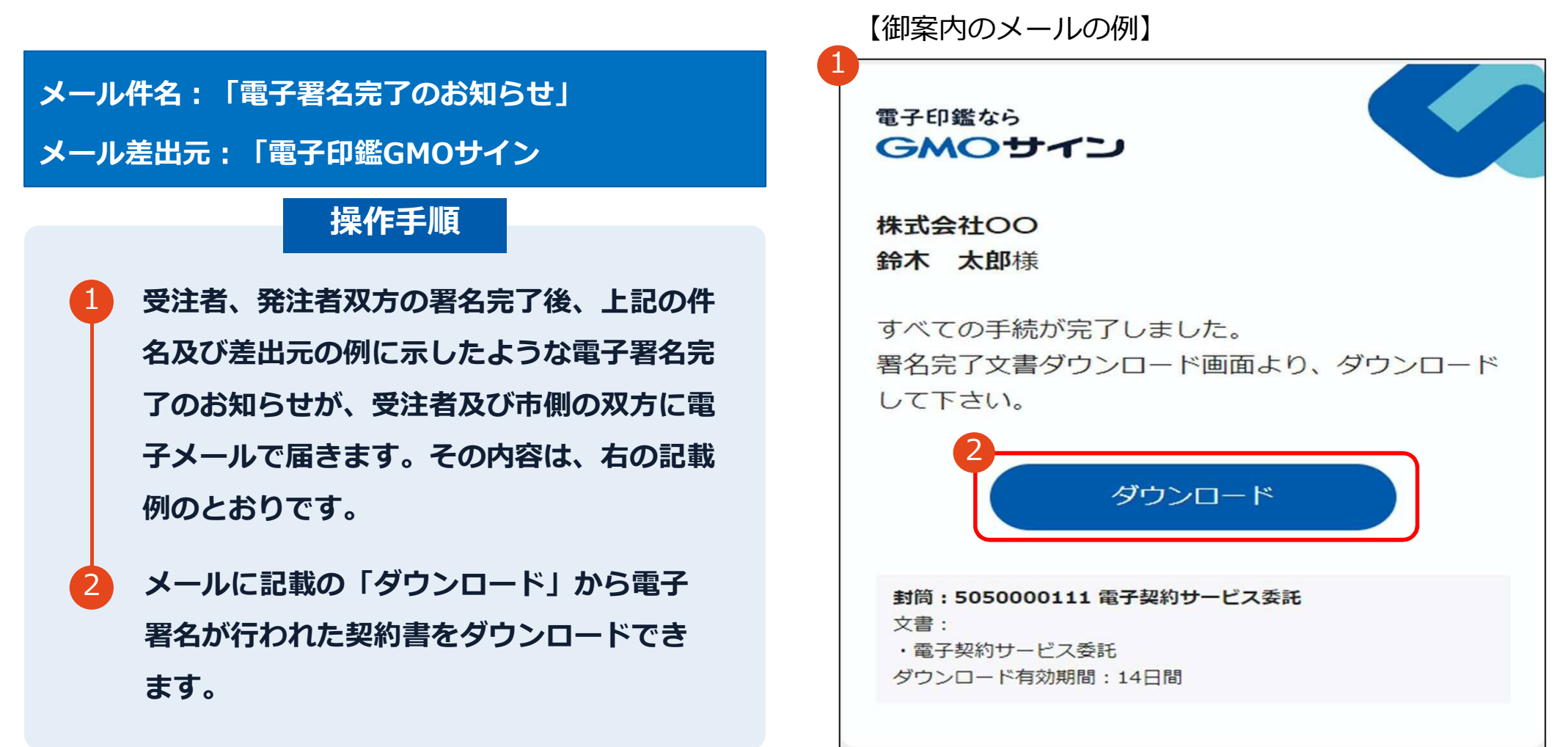

# **電子署名完了メールから契約書のダウンロード**

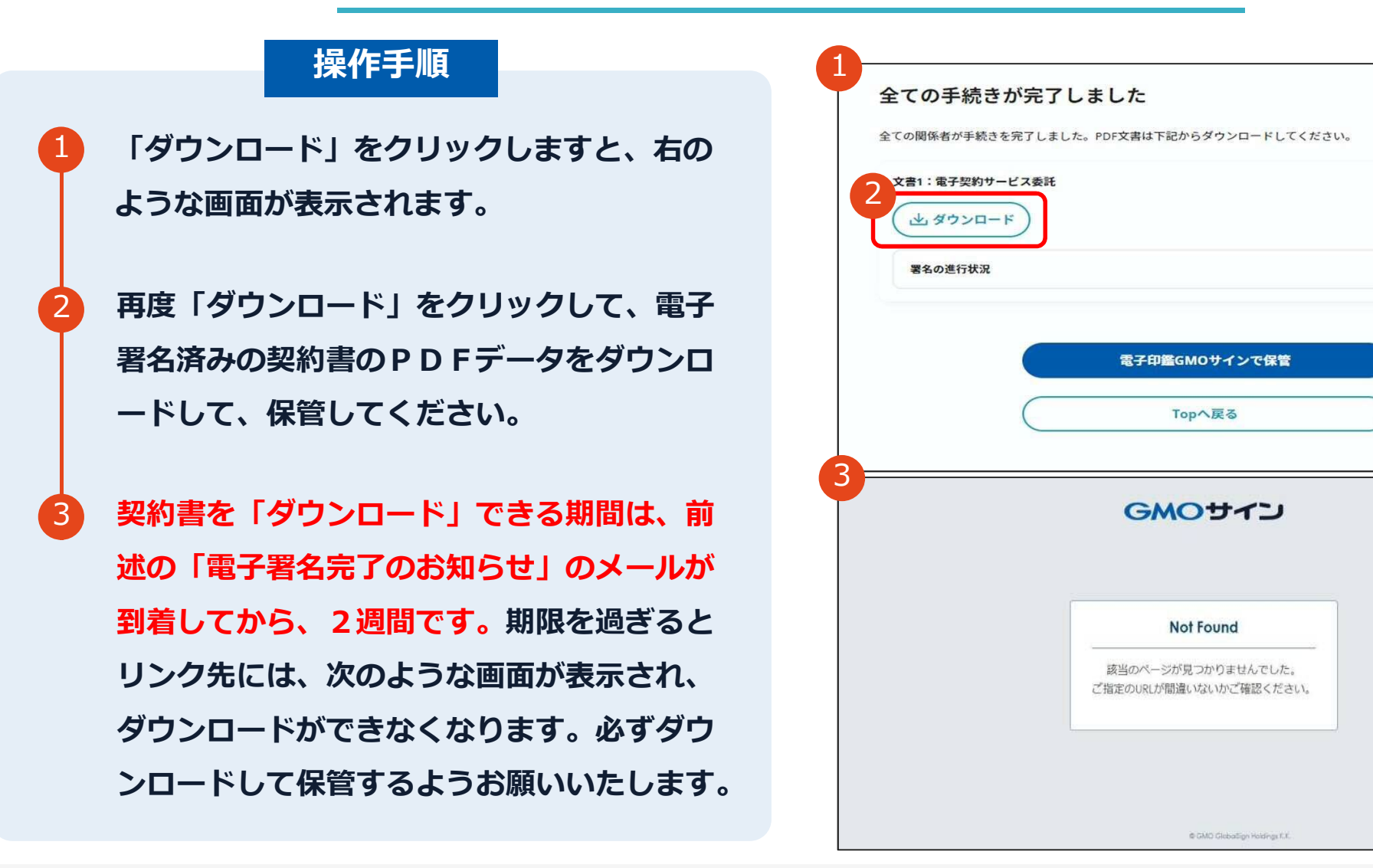

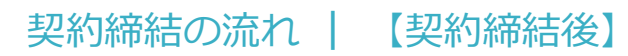

### **署名完了後の文書の状態**

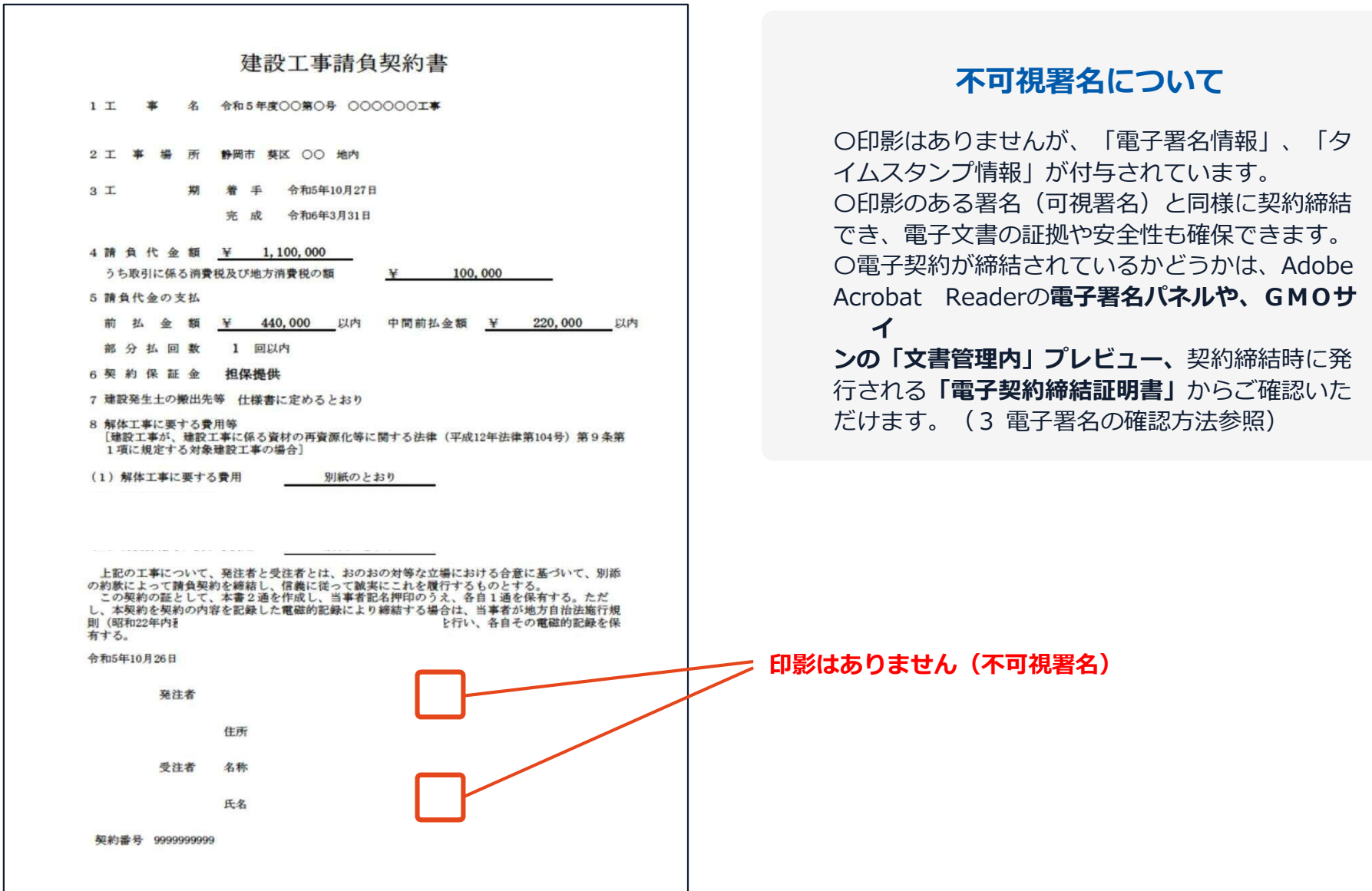

## **電子署名完了メールから契約書ダウンロード**

2023/8/23以降、ダウンロードURLが付いたメールには、文書も添付されるようになりました。 下記上限超過時は、メール添付されずダウンロードURLのみになります。

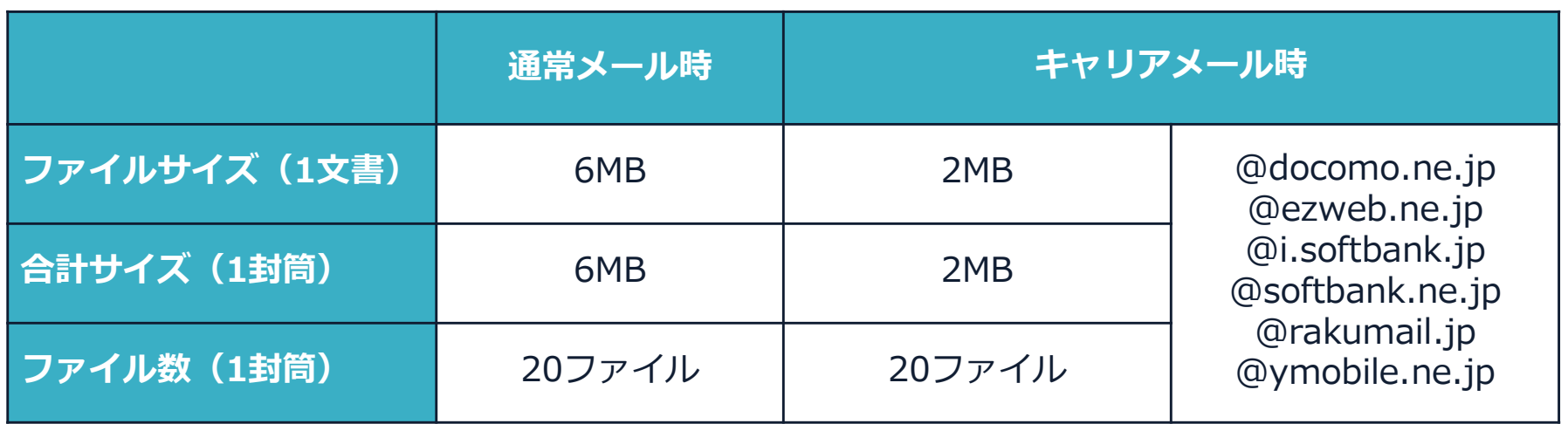

完了メールを受信される方のメールサーバーの設定で、添付ファイル付きメールの受信を制御している場 合がございます。

完了メールが受信できない、添付ファイルがない、迷惑フォルダに入る等の場合は、メールサーバーの設 定のご確認をお願いいたします。

# 4 電子署名の確認方法

### **電子署名の確認方法①**

### **【ダウンロードしたPDF上で確認】**

〇Adobe Acrobat Readerの署名パネルで「電子署名情報」と「タイムスタンプ情報」を確認できます。

### **【署名パネル】署名パネルボタンを押すと表示されます。**

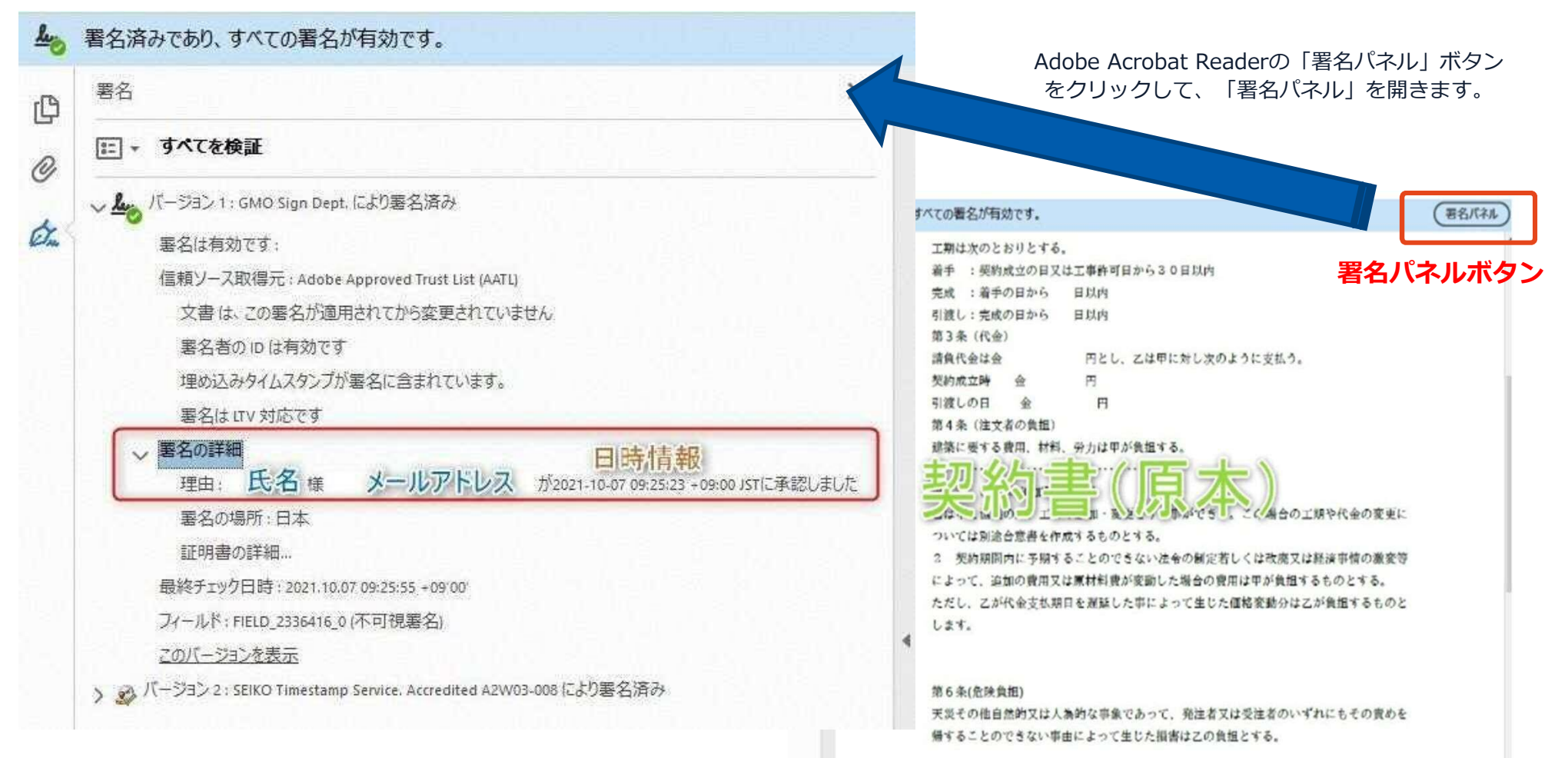

### **電子署名の確認方法②**

### **【GMOサインの「文書管理内」プレビューで確認】**

〇GMOサインの「文書管理」内の[プレビュー]表示時に署名者の情報が確認できます 〇ご利用には無料のアカウント登録が必要です。

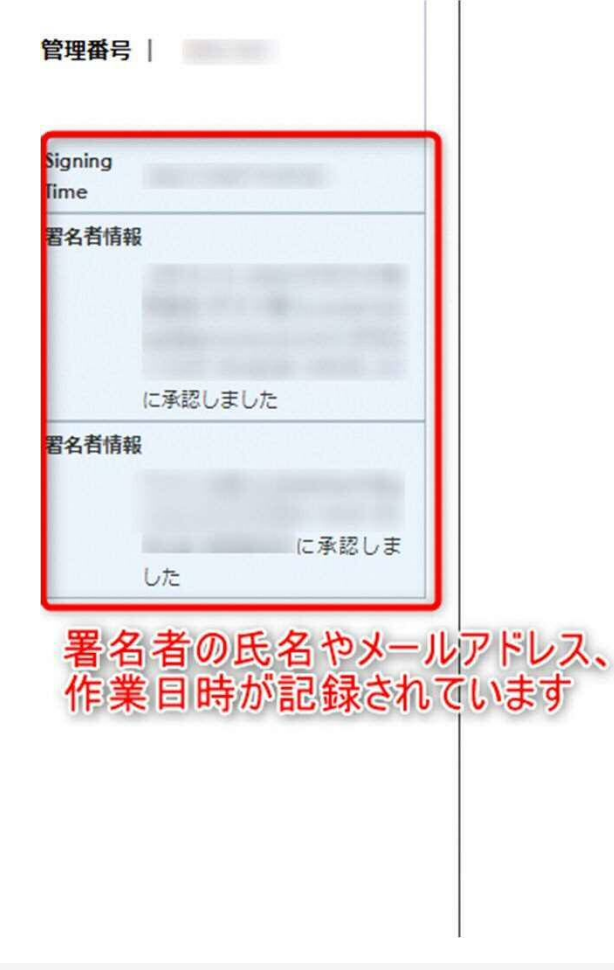

業務委記

株式会社○○○(以下甲という)と △△△株式会社 約を締結する。

第1条 甲は乙に対し、次条に定める業務を委託

第2条 本契約に基づく委託業務の範囲は次の る。

1. 甲の運営する店舗「 」の管理

2. 機器の点検メンテナンス

3.「 」 」に係る販売促進業務

第3条 甲は乙に対し、委託料として月額

第4条 乙が業務の遂行のため、その他の費用

### **電子署名の確認方法③**

### **【契約締結証明書で確認】**

〇プリントアウトした場合、当証明書を添付頂く事でPDFファイルを開く事なく情報確認が可能となります。 〇電子署名済みであることの対外的な証明としてもご利用いただけます。 〇契約締結した書類に関しては、左下に紐づけするIDが表示されます。

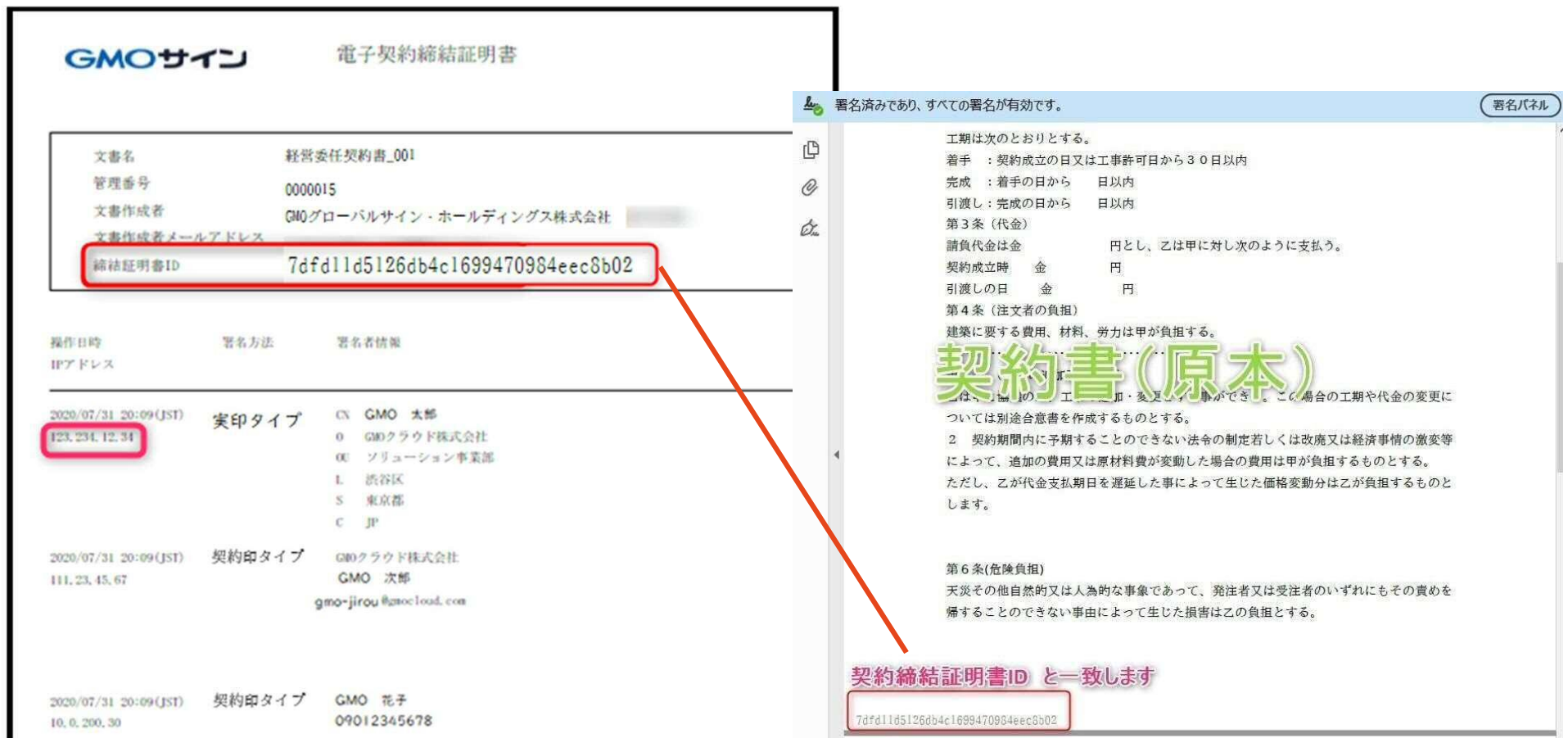

# 5 困ったときは

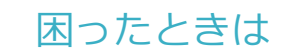

## お気軽にお問い合わせください

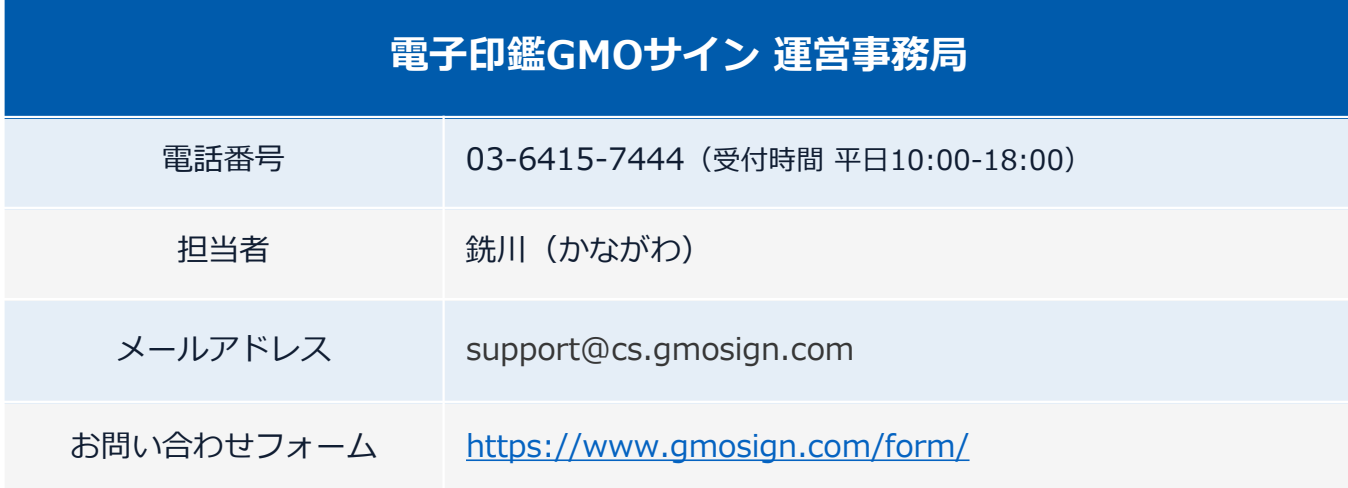

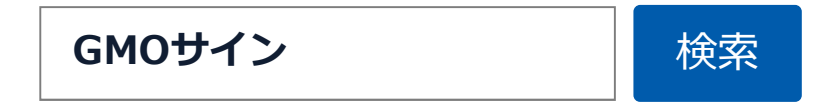